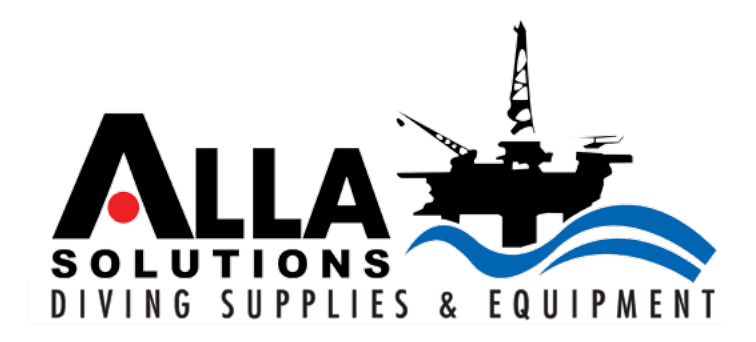

## Soluções em Suprimentos e Equipamentos de Mergulho

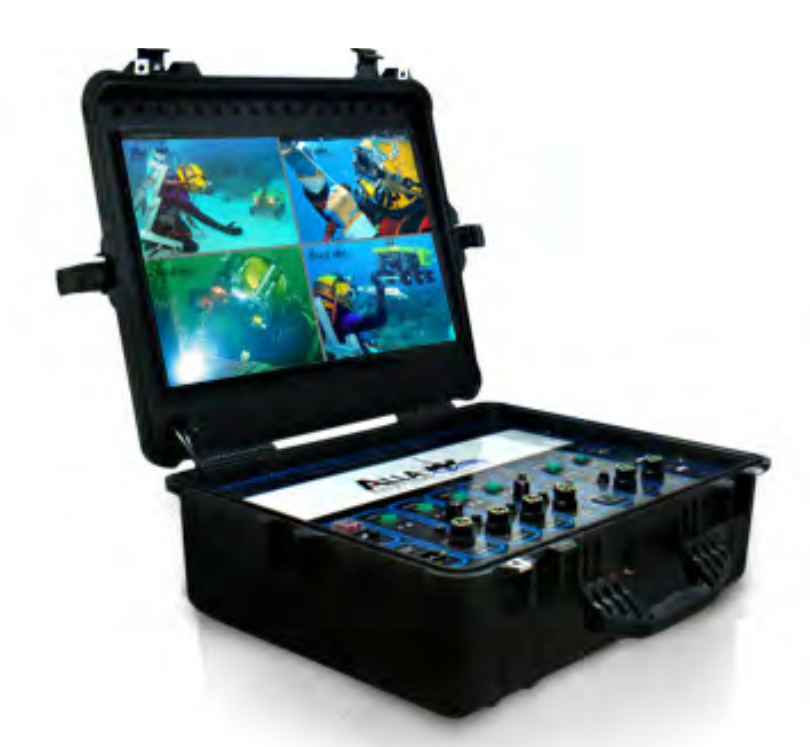

# Manual de Instruções

Sist. de Televisionamento Submarino - Mod STS02

*www.allasolutions.com.br*

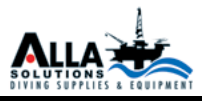

*Obrigado por adquirir nosso produto. Tenha certeza que você está adquirindo um produto em que foi utilizado a mais alta tecnologia para ser confeccionado, proporcionando um produto de qualidade, confiabilidade. e durabilidade.*

*Por favor, leia este manual antes de usar este produto.* 

*Ítens que compõe o equipamento: 1 maleta 1 mouse 1 cabo de força 1 manual de instruções impresso 1 cd com manual de instruções em Pdf*

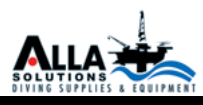

## Índice

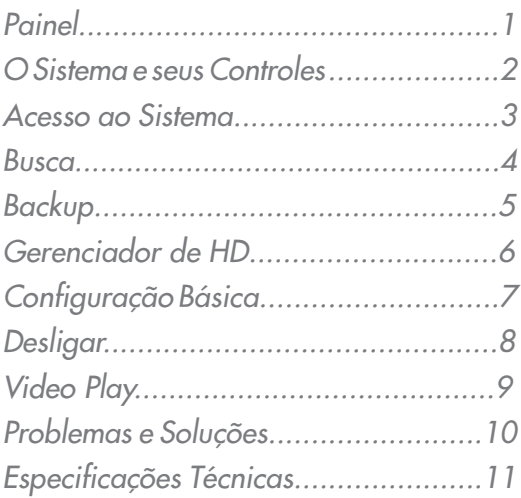

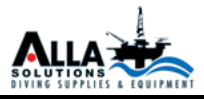

## *Painel*

- *1 Chave Geral*
- *2 Alimentação*
- *3 Chave liga/desliga da Câmera 1*
- *4 Conector macho Câmera 1*
- *5 Chave liga/desliga do Refletor 1*
- *6 Controle de Intensidade do Refletor 1*
- *7 Conector macho do Refletor 1*
- *8 Chave liga/desliga da Câmera 2*
- *9 Conector macho da Câmera 2*
- *10 Chave liga/desliga do Refletor 2*
- *11 Controle de Intensidade do Refletor 2*
- *12 Conector macho do Refletor 2*
- *13 Video input*
- *14 Audio in/out*
- *15 Entrada e Saída A/C*
- *16 Chave liga/desliga da Câmera Auxiliar 1*
- *17 Conector Macho da Câmera Auxiliar 1*
- *18 Chave liga/desliga da Câmera Auxiliar 2*
- *19 Processamento e Gravação*
- *20 Mouse padrão USB*
- *21 Backup mídia de armazenamento ( pendrive, HD externo, etc. )*
- *22 Modem Com taxa mínima de 50% de download e upload. Esse modem, quando devidamente configurado, permite que o usuário visualize as imagens em tempo real, através do seu computador.*

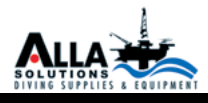

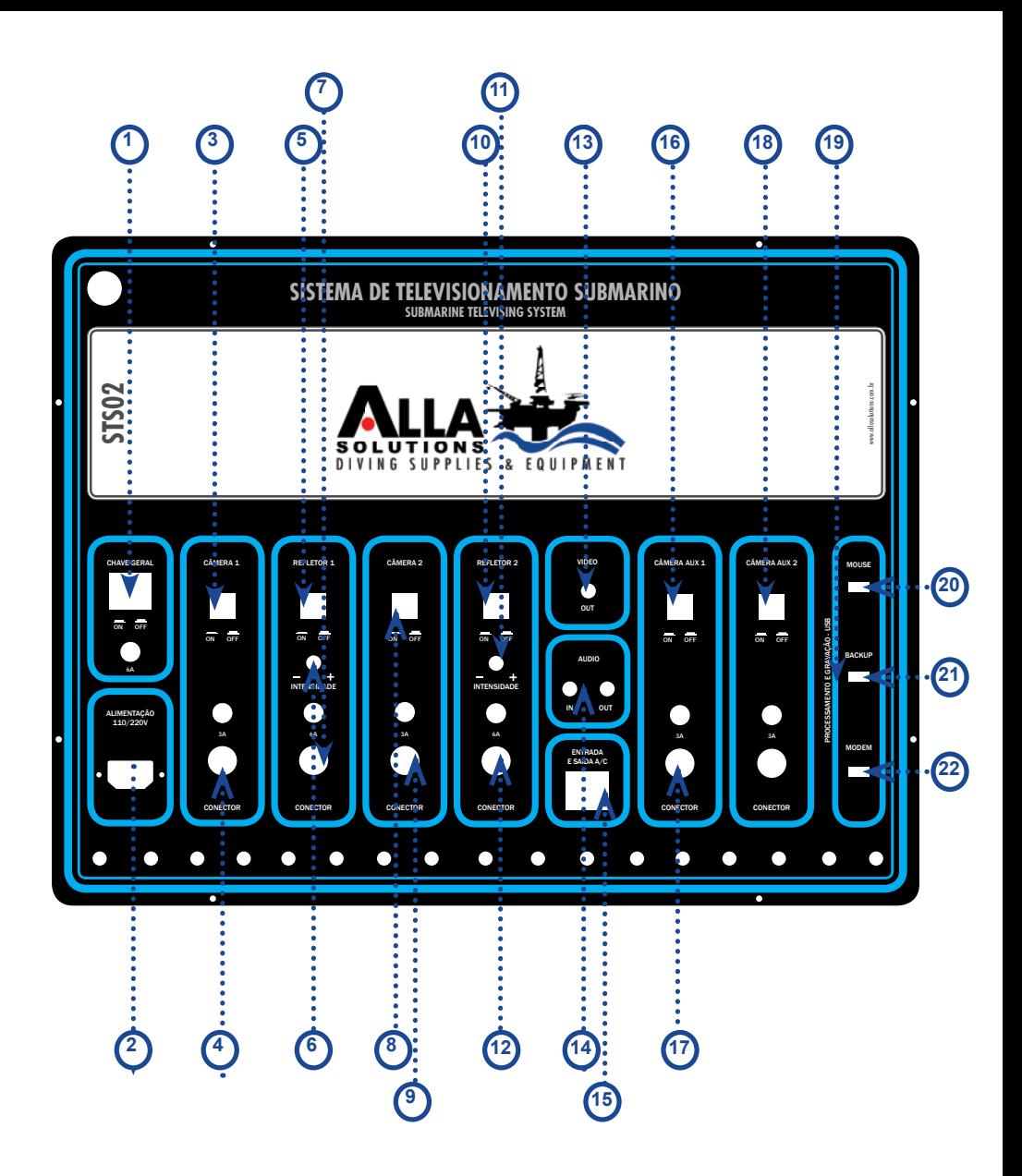

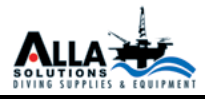

## *O SISTEMA E SEUS CONTROLES*

*- Com o sistema inicializado, clicar 2 vezes com o botão esquerdo do mouse sobre a área de trabalho.*

*- Uma tela de login aparecerá e o usuário utilizará um teclado virtual. - Clique 1 vez sobre o campo SENHA e preencha com os caracteres 123456 em seseguida LOGIN.*

## *Acesso ao Menu*

*- Clicar 1 vez com o botão direito do mouse sobre a área de trabalho. - Uma barra de acesso a algumas funções aparecerá na parte inferior da tela.*

*- Clicar 1 vez com o botão esquerdo na figura . XXXXXX*

*- Em seguida aparecerá a tela do menu.*

## *Busca*

*- Permite que o usuário visualize as datas e as horas em que as gravações foram feitas, através de um calendário que fica visível.*

*- As datas que ficam em azul indicam que houve gravação.*

*- Para visualizar a gravação, clique na figura, XXXXXXXXque está ao lado da data de início.*

*- Selecione a data desejada e dê um clique na função PLAY*

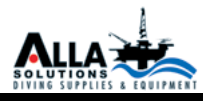

## *Backup*

*- Permite que o usuário transfira os dados do HD para uma unidade de armazenamento externo USB ( pendrive, HD externo, gravador de DVD )*

*Clique em buscar - submenu de backup*

*Selecione a data do início e a do fim da gravação desejada, através dos calendários.*

*Clique em buscar.* 

*Aparecerá uma lista ao lado com todas as gravações que ocorreram nesse período selecionado. Escolha as gravações desejadas e clique em backup. Uma tela de informação de backup aparecerá. Escolha a opção Salvar Tipo de Arquivo. Selecione AVI e clique em iniciar.*

*3.3 Gerenciador de HD*

 *Mostra o tipo e o tamanho do HD e também a opção formatar.*

## *3.4 Configuração Básico*

*Permite a configuraçao do formato de vídeos e tipos de saída de vídeo*

*Desligar - Prepara o sistema para ser desligado corretamente de forma segura.*

## *Super Play*

*Programa que permite que o usuário visualize os dados de backup em seu computador. Ele é transferido automaticamente, para mídia de armazenamento, ao se fazer em backup.*

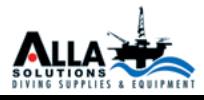

*Instale o Super Play em seu computador e visualize o seu backup. Obs.: Instale a partir da pasta vídeo play.* 

- *Dê 2 cliques no atalho Super Play*
- *Clique em Abrir Destino*
- *Escolha a mídia de armazenamento e selecione a gravação*
- *Confirme com OK*
- *Aparecerá o calendário com a data destacada ( data que houve a gravação )*

*- Na lista de eventos existem as horas e datas iniciais e finais das gravações*

*- Clique 2 vezes na gravação desligada para visualizá-la*

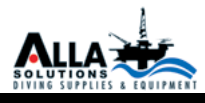

## *BARRA DE FUNÇÕES*

*Menu*

*Tela cheia*

*Controle de brilho, cor saturação e contraste*

*Zoom*

*Volume*

*Scan Pattern*

*Rec*

*Play*

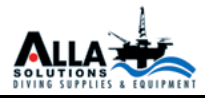

## *Instruções das Funções Básicas*

*Desligar / Ligar*

*Antes de você ligar o DVR verifique se as conexões estão em perfeito estado. Ligando:*

*Passo 1: Conecte a fonte de energia; pressione o botão de ligar localizado*  **2 - Instruções das Funções Básicas** *na parte traseira próximo a entrada de alimentação.*

*Passo 2: o dispositivo será carregado, e o indicador de energia irá mostrar*  **Desligar / Ligar** *azul.* Antes de você ligar o dispositivo será curreguão, e o marca

*Passo 3: Antes de começar, uma caixa de diálogo "Assistente" (veja*  imagem abaixo) aparecerá e mostrará algumas informações sobre o fuso *Passo 3: Antes de começar, uma caixa de diálogo "Assistente" (veja imagem abaixo) aparecerá e mostrará algumas i* progent apaixo, aparecera e mostrara algunas ir

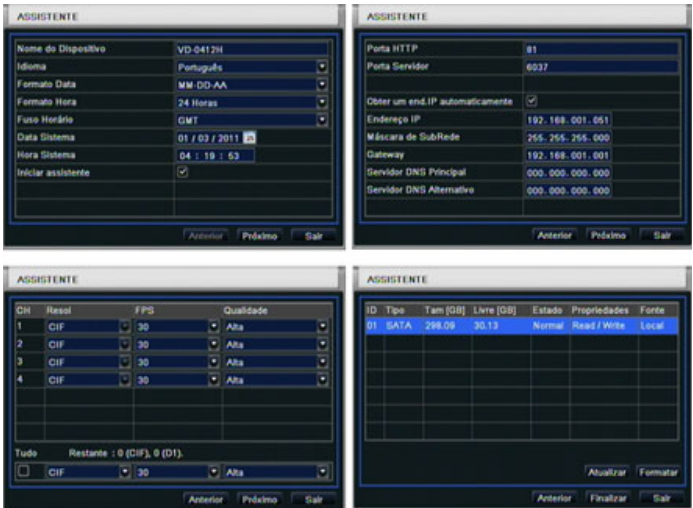

Depois que o DVR ligar, se não houver nenhum menu ou só tem exibição de imagens ao vivo, o usuário pode pressionar "ESC" por aprox 10 segundos *para mudar.* por aprox que o DV o menu, veri que se há outro dispositivo tem tela de menu, em primeiro lugar, ou pressione e segure a tecla ESC para aguardar

para modar.<br>Aviso: este dispositivo só pode exibir o menu no monitor VGA ou monitor *BNC, se não há exibição de imagens ao vivo, sem exibir o menu, verifique*  Você pode desligar o equipamento usando o controle remoto, teclado ou mouse.

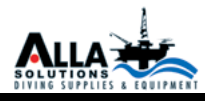

*se há outro dispositivo tem tela de menu, em primeiro lugar, ou pressione e segure a tecla ESC para aguardar para aguardar a caixa de diálogo do login aparecer.*

*Desligar*  $\overline{D}$ ECU $\overline{C}$  A.D

*v Você pode desligar o equipamento usando teclado ou mouse.* Vocë pode desligar o equipamento usando teclado ou mouse.

COM **TECLADO & M** 

*Passo 1: entrar no menu , selecione "Desligar o Sistema", a janela Desligar aparecerá.* Você pode desligar o equipamento usando o controle remoto, teclado ou mouse.

*Passo 2: clique em OK, a unidade irá desligar depois de um tempo . PASSO 3: Desconecte a fonte de energia.* PASSO 3: Desconecte a tonte de energia. Irá aparecer aparecer em OK, o aparecer em OK, o aparecer depois de um t

## *Logon*

*O usuário pode entrar e sair do sistema DVR. O Usuário não pode fazer*  **Com teclado & mouse** qualquer operação, exceto mudar a função de visualização múltipla depois de deslogado. *2 - Instruções das Funções Básicas* O usuario pode entrar e sair do sistema DVR. O Usuario

Aviso: O Usuário e padrão são: "admin" e "123456"

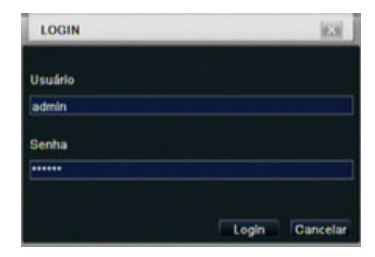

Para os Passos concretos para a operação de mudança de senha, adicionar ou excluir o usuário consulte Fig. 3.7 de gerenciamento de configuração de *usuário para obter mais detalhes.* Para os Passos concretos para a operação de mudança de senha, adicionar

*Descrição dos simbolos da janela de reprodução em tempo real: Visualização em tempo real*

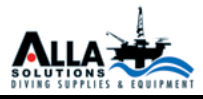

## *Interface da visualização ao vivo*

 $\overline{\mathbf{u}}$  $44$ r II Q 46. C.  $\overline{\mathbf{x}}$ D ≪ ŵ 12/14/2010 03:30:00  $\gg$ 1X Nome Câmera 03:59:59

*Descrição dos símbolos da janela de reprodução em tempo real:* **Visualização em tempo real Visualização em tempo real**

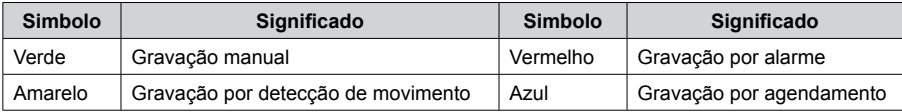

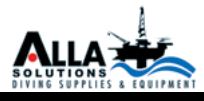

Descrição dos simbolos da janela de reprodução em tempo real:

## *Reprodução* Verde Gravação manual Vermelho Gravação por alarme

*Clique botão Play para reproduzir a gravação. Consulte a Figura 3-3. O usuário pode fazer a concluir a operação clicando nos botões na tela.* líque botao Play para reproduzir a gravação. Consulte a Figura 3-3. O Amarelo Gravação por detecção de movimento Azul Gravação por agendamento

Fig 3-2 Interface da visualização ao vivo

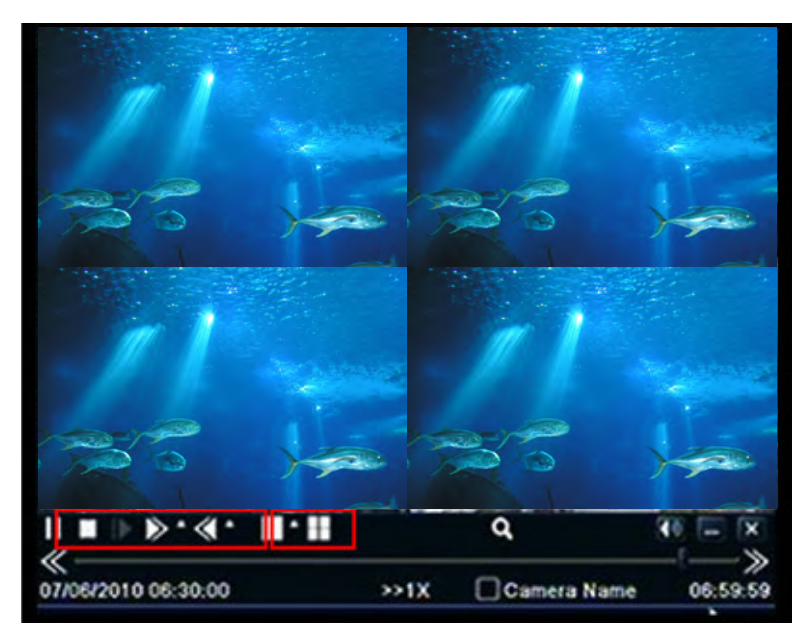

*Reprodução* Fig 3-3 Reprodução  $P_{\text{onrad}}$ 

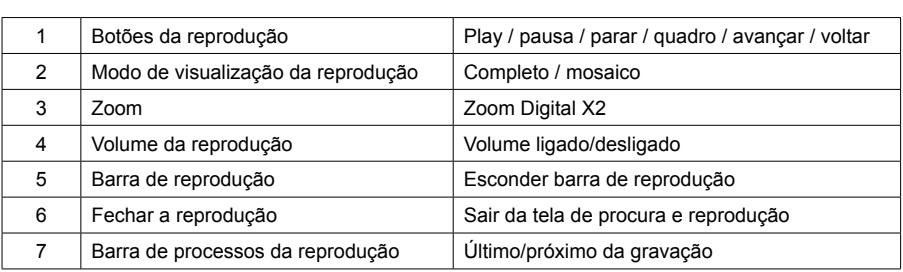

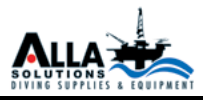

## *3 - Guia do Menu Principal*

*Clique com o botão direito do mouse ou pressione a tecla ESC no painel frontal, a barra de controle irá aparecer na tela, ver a Fig. 4-1: canal único, câmera de 1 ~ 4 ou 1 ~ 8 câmera* Clique com o botão direito do mouse ou pressione a tecla ESC no painel frontal, a barra de controle irá aparecer na tela, ver a a ae controle ira aparecer na tela, ver a rig. 4-<br>~ 4 ou 1 ~ 8 câmera

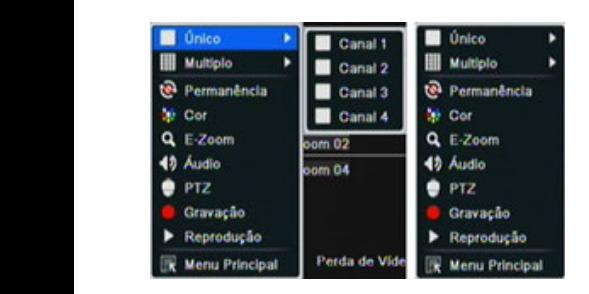

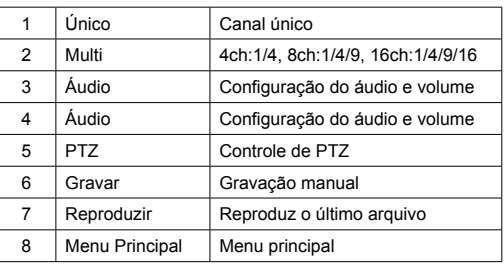

Clique no botão Menu, a interface aparecerá como na figura 4-2; pressione o botão MENU no painel frontal ou operar com controle remoto também *pode exibir o menu principal.* controle remoto também pode exibir o menu principal. pode exibir o menu principai.

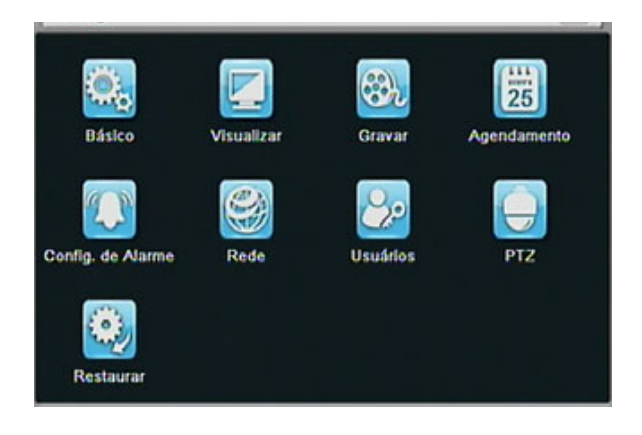

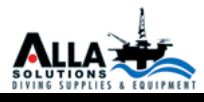

#### CONFIGURAÇÃO BÁSICA **Confi guração Básica**

*Configuração básica incluem 3 sub-menus: Sistema, Data/Hora e DST. Sistema*

PASSO 1: Entre em Configuração do Sistema Configuração Básica Sistema;

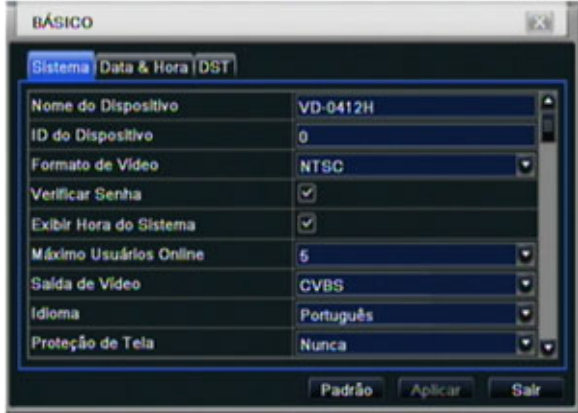

Fig 4-3 Configuração básica

PASSO 2: Nesta interface o usuário pode definir o nome do dispositivos, ID, formato de vídeo, número máximo de usuários, resolução GVA e idioma. As defini*ções para todos os parâmetros são mostradas abaixo:* 

*Nome do Dispositivo: o nome do dispositivo. Ele pode aparecer no cliente*  ou no CMS que ajudam a reconhecer o dispositivo remotamente.

*Formato de Vídeo: dois modos: PAL e NTSC. O usuário pode selecionar o formato de vídeo de acordo com a da câmera.* **Verifi cação de Senha:** ativar essa opção, o usuário precisa de inserir nome e senha pode fazer operações correspondentes com Formato de Video: d

Verificação de Senha: ativar essa opção, o usuário precisa de inserir nome<br>. *e senha pode fazer operações correspondentes com o direito definido na configuração do sistema.*  $\blacksquare$ 

*Mostrar Hora: Mostrar hora na visualização.* 

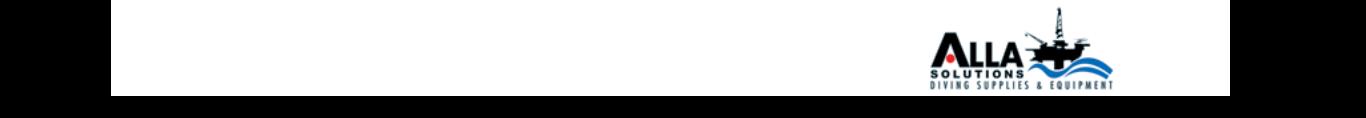

*Mostrar assistente: marcando este item, será exibido um assistente de*   $\alpha$ exenha: **ativar essa operações operações de Senha pode fazer o usuário precisa de inserio precisa de inseri Formato de Vídeo:** dois modos: PAL e NTSC. O usuário pode selecionar o formato de vídeo de acordo com a da câmera.

*N0 Max de Usuários: permite definir o montante máximo de usuários de*  **Mostrar Hora:** Mostrar hora na visualização. *conexão de rede.*

*Resolução VGA: resolução de interface de exibição ao vivo, variando de:*  **Número Max de Usuários:** permite de nir o montante máximo de usuários de conexão de rede. *VGA800 \* 600, \* 768 VGA1024, VGA1280 \* 1024 and CVBS.*

*Nota: Ao alternar entre VGA e CVBS vai mudar o modo de saída de menu, por favor conectar-se ao monitor correto. Nota: Ao alternar entre VGA e CVBS vai mudar o modo de saída de menu, por favor conectar-se ao monitor correto.*

*Idioma: configurar o idioma do menu.*

*NOTA: depois de trocado idioma e saída de vídeo o DVR deve ser reiniciado. Fig 4-3 Configuração básica Nota: depois de trocado idioma e saída de vídeo o DVR deve ser reiniciado.*

*Data & Hora*

*Passo 1: entre em configuração do sistema configuração básica Data & Hora; Ver Fig 4-4:* entre em contre em contre em contre em contrar em contrar em contrar em contrar em contrar em contrar em contrar em contrar em contrar em contrar em contrar em contrar em contrar em contrar em contrar

| <b>BÁSICO</b>                | E3                        |  |  |  |  |
|------------------------------|---------------------------|--|--|--|--|
| Sistema Data & Hora DST      |                           |  |  |  |  |
| Formato Data                 | MM-DD-AA<br>о             |  |  |  |  |
| Formato Hora                 | 24 Horas<br>۰             |  |  |  |  |
| <b>Fuso Horário</b>          | Ξ<br><b>GMT</b>           |  |  |  |  |
| Sincronizar com servidor NTP | □                         |  |  |  |  |
| <b>Servidor NTP</b>          | time.windows.com          |  |  |  |  |
|                              | Atualizar agora           |  |  |  |  |
| Data Sistema                 | 01/03/2011                |  |  |  |  |
| <b>Hora Sistema</b>          | 04 : 28 : 00              |  |  |  |  |
|                              | Salvar Agora              |  |  |  |  |
|                              | Padrão<br>Sale<br>Aplicar |  |  |  |  |

Fig 4-4 Configuração básica de date & hora

PASSO 2: Configure o formato da data, formato da hora, Fuso horário; o usuário pode ajustar data e hora manualmente. em sair para deixar a interface atual.

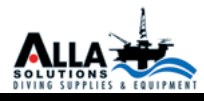

*Passo 3: Clique no botão "default" para restaurar as configurações de fábrica; clique "aplicar" para salvar a configuração; clique em sair para deixar a interface atual.*

*Fluxo de Gravação*

*Passo 1: Entre em Configuração do Sistema; Configuração de Gravação Taxa de Gravação; Ver Fig 4-10; Passo 1: Entre em Condu*ração de Gravação de Gravação; Ver Fig 4-10; Passo 1: E

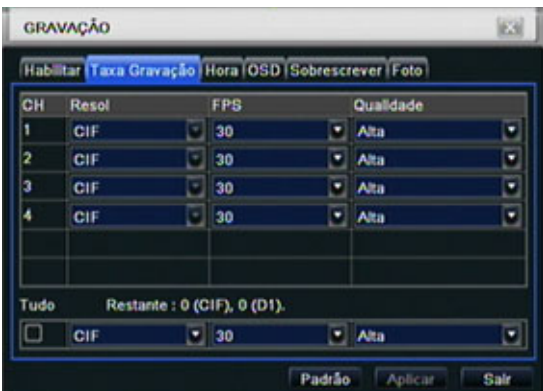

Fig 4-10 Configuração da taxa de frames na gravação.

PASSO 2: Configurar frames, Resolução, Qualidade, Codificação e Taxa *máxima de fluxo;* Passo 3: O Usuário pode con gurar todos os canais com o mesmo parâmetro, marcar tudo para fazer a con guração;

PASSO 3: O Usuário pode configurar todos os canais com o mesmo *parâmetro, marcar tudo para fazer a configuração;*

> *Passo 4: clique em "Padrão" para restaurar as configurações; clique "Aplicar" para salvar a configuração; Clique "Sair" para sair da interface.*

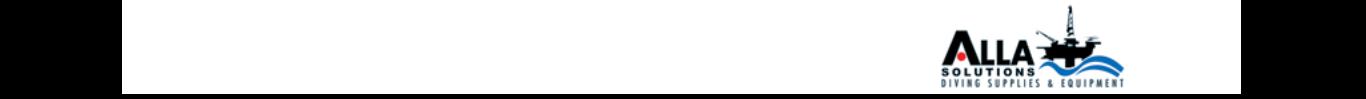

## *Hora Passo 1: Entre em Configuração do Sistema Gravação Hora; Ver Fig 4-12;*

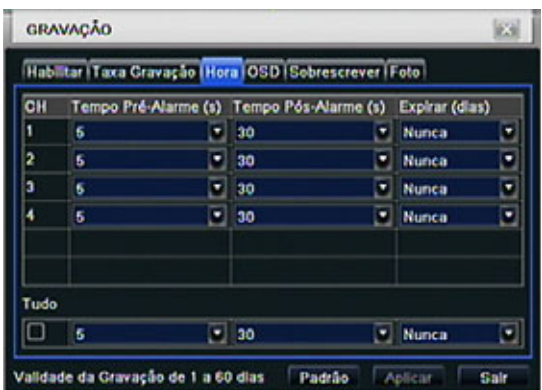

Fig 4-12 Configuração de Gravação Por Hora

Gravação Pré-alarme: Tempo de gravação antes da detecção de movimento Gravação Post-alarm: Contigura o tempo de gravação após o término do *evento. Cinco opções:10s, 15s,20s,30s 60s.* 

Expirar: o tempo de retenção de registros salvos. Se a data estiver muito *atrasada os arquivos serão excluídos;*

*Passo 2: O Usuário pode configurar todos os canais com o mesmo parâmetro, marcar tudo para fazer a configuração;*

*Passo 3: clique em "Padrão" para restaurar as configurações; clique "Aplicar" para salvar a configuração; Clique "Sair" para sair da interface.*

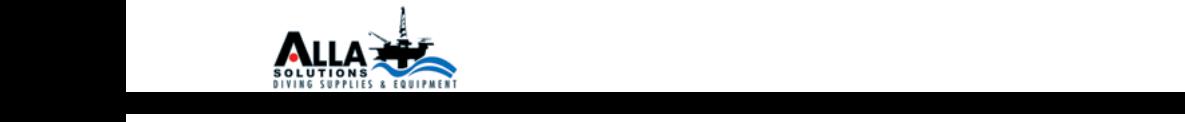

#### *Configuração de Rede Configuração de Rede inclui dois sub-menus: Rede e Sub-Strem* Con guração de Rede inclui dois sub-menus: Rede e Sub-Strem **Confi guração de Rede**

## *Rede*

*Passo 1: Entre em "Configuração de Sistema" Rede Rede; Ver Fig 4-28;* Passo 1: Entre em "Con guração de Sistema" Rede Rede; Ver Fig 4-28;

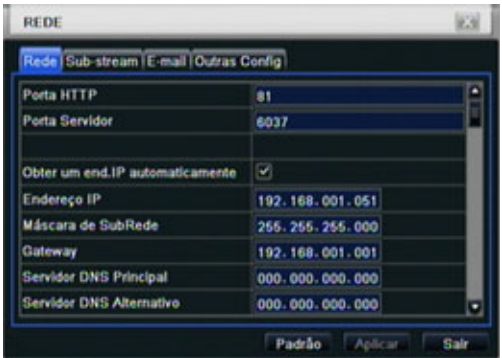

Fig 4-28 Configuração de rede

PASSO 2: Se a porta HTTP não for 80, sera necessário colocar o número da porta após o endereço IP. Por Exemplo, a porta configurada é 82, será *necessário colocar o seguinte endereço = http://192.168.0.25:82.*  $PAS3OZ$ : se a porta  $P1IP$  hao for  $\delta V$ , será necessário

Nome de usuário e senha são iguais ao do DVR. O padrão e "Admin" e a *senha "123456".*

Existem três formas de se conectar a internet selecione aquela que mais se *adequa ao seu ambiente*

aucque en contamente<br>1. IP Statico (Fixo): Insira o Número de IP, Máscara, Gateway e DNS *manualmente;*

2. DHCP : Marque "Obter endereço IP automaticamente", O dispositivo irá *adquirir o Endereço IP, Máscara de Rede, Gateway e DNS.*

3. PPPoE : Insira o usuário e senha fornecido por seu provedor.

*Não importa que tipo você usa, por favor clique em "teste" antes de clicar em "Aplicar" para testar as definições.*

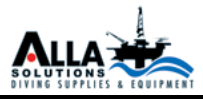

#### *Definições e descrições da configuração de rede:* **Defi nições e descrições da confi guração de rede: Parâmetro Signifi cado**  $m\zeta$ ues e descrições da coninguração de rede.

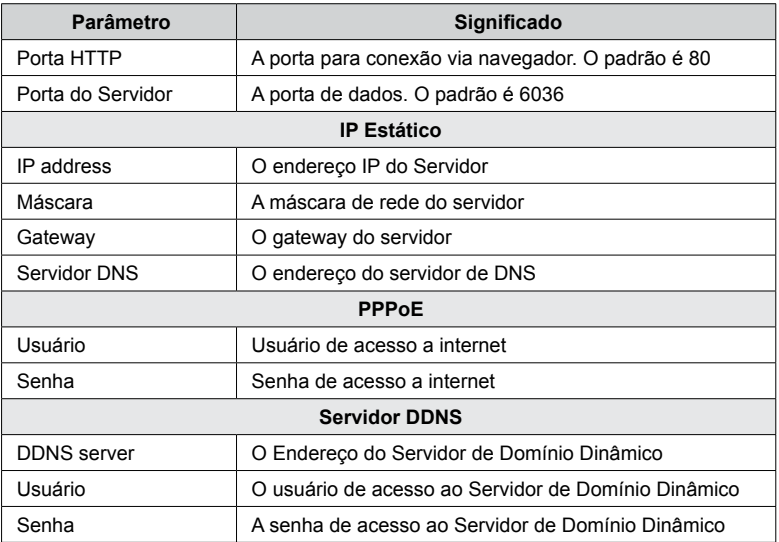

## *Fluxo de Rede* em "Con guração" Con guração de Sistema de Sistema de Sistema de Sub-Stream; Ver Fig 4-32; Ver Fig 4-32; Ver Fig 4-32; Ver Fig 4-32; Ver Fig 4-32; Ver Fig 4-32; Ver Fig 4-32; Ver Fig 4-32; Ver Fig 4-32; Ver

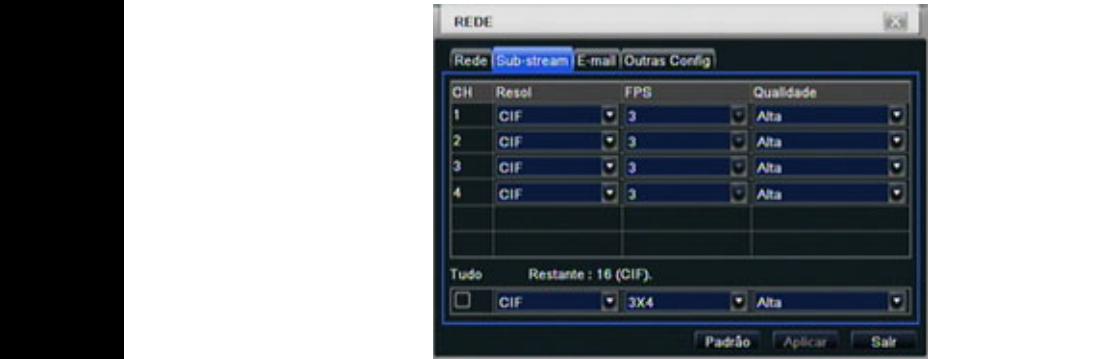

Fig 4-32 Configuração de Rede - Sub-Stream

*Passo 1: Entre em "Configuração de Sistema" Configuração de Rede Sub-Stream; Ver Fig 4-32;* PASSO 1: Entre em "Contiguração  $P$ asso 3: o usuário pode con gurar todas as câmeras cameras cameras com os mesmo para  $\frac{1}{2}$ 

Passo 4: clique em "Padrão" para restaurar as con gurações; clique "Aplicar" para salvar a con guração; Clique "Sair" para sair

Passo 2: Selecione FPS, Qualidade, codi cação e resolução;

da interface.

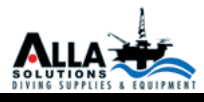

*Passo 2: Selecione FPS, Qualidade, codificação e resolução;*

*Passo 3: o usuário pode configurar todas as câmeras com os mesmos parâmetros, marque "tudo" e execute a configuração;*

*Email*  $P_{\text{MAX}}$ *Passo 4: clique em "Padrão" para restaurar as configurações; clique "Aplicar" para salvar a configuração; Clique "Sair" para sair da interface.*

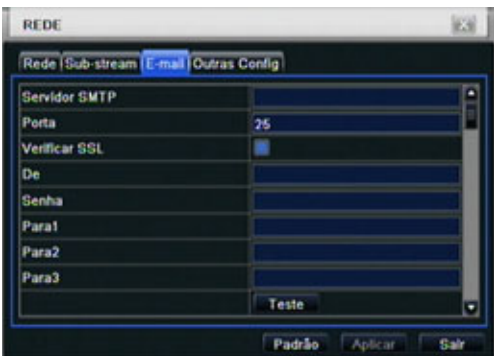

Fig 4-31 E-mail de configuração de rede

*Passo 1: Entre em "Contiguração do Sistema" Rede email; refer to Fig 4-31,*  $S$ ervidor SMTP: O nome e a porta do servidor SMTP.

*Se o seu servidor SMTP suportar conexões seguras (SSL), como Gmail, por favor configure a Porta para 465 e marque Verificar SSL.* 

*DE/Senha: endereço e senha do remetente.* 

Para: Endereço de entrega dos emails, podem ser adicionados até três emails. número de imagense em mulho de imagens que podem ser anexada.<br>Clique em testar para verifi car a validade da caixa postal.

*Número de imagens que podem ser anexadas: Podem ser anexadas até três imagens* Servidor SMTP: smtp.gmail.com

*Por Exemplo*

*Servidor SMTP: smtp.gmail.com*

*Porta: 465*

*Verificar SSL: V*

*De: alan@gmail.com*

*Para: test@yahoo.com*

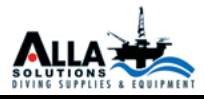

## *Outras configurações*

### *Passo 1:*

Veri car SSL: V

*Habilitar servidor DDNS, o usuário precisa fornecer o usuário, senha, o domínio, clique Testar para verificar a configuração;* Habilitar servidor DDNS, o usuário precisa fornecer o usuário, senha, o domínio, clique Testar para veri car a con guração;

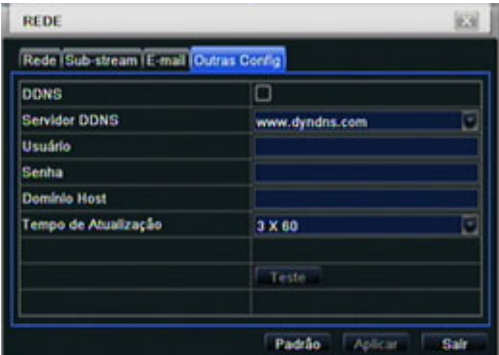

Fig 4-31 Configuração de rede - outras configurações

PASSO 2: clique em "Padrão" para restaurar as contigurações; clique *"Aplicar" para salvar a configuração; Clique "Sair" para sair da interface. Nota: O nome de domínio que for selecionado pelo usuário*

*The domain name server that selected by user is a banding domain name of* DVR. User should logon the website which provided by the server supplier to part of the server supplier to register the server supplier to register a user name and password fi rstly, and then apply a domain name on register a oser hanne and password in sity, and their apply a domain name on<br>line for the server. After the successful apply, user can access the server from *the IE client by inputting that domain name.*

![](_page_22_Picture_0.jpeg)

## *Configuração de Usuários*

*Passo 1: Entre em "Configuração do sistema" Gerenciamento de Usuário; Ver Fig 4-33;* **Confi guração de Usuários**  $\text{For } 1: \mathbb{Z} \to \mathbb{C}$ **Confi guração de Usuários**  $\text{Per } \cup \text{Ge } 4$  -33;

| Usuário |              | Tipo de Usuário Endereço MAC PO |
|---------|--------------|---------------------------------|
| admin   | <b>Admin</b> | 00-00-00-00-00-00               |
|         |              |                                 |
|         |              |                                 |
|         |              |                                 |
|         |              |                                 |
|         |              |                                 |
|         |              |                                 |
|         |              |                                 |

Fig 4-33 Configuração de usuários

| ADICIONAR USUÁRIO        |                   |             |  |
|--------------------------|-------------------|-------------|--|
| Geral Mutoridade         |                   |             |  |
| Usuário                  | <b>CUEST</b>      |             |  |
| <b>Senha</b>             |                   |             |  |
| <b>Confirmar Senha</b>   |                   |             |  |
| <b>Tipo de Usuário</b>   | Normal            |             |  |
| Vincular Endereço MAC PC | □                 |             |  |
| <b>Endereço MAC PO</b>   | 00:00:00:00:00:00 |             |  |
|                          |                   |             |  |
|                          |                   |             |  |
|                          |                   |             |  |
|                          | OK                | <b>Sale</b> |  |

Fig 4-34 add-general Fig 4-34 add-general

*Passo 2: Clique em Adicionar, uma janela de diálogo aparecerá.Ver fi g 4-34.* Geral: Entre com o nome de usuário, senha, tipo de usuário: Normal ou *avançado, coloque o Endereço MAC do computador,* Geral: Entre com o nome de usuário, senha, tipo de usuário: Normal ou avançado, coloque o Endereço MAC do computador, PASSO 2: Clique em Adicionar, uma janela de diálogo aparece

*clique em ok, este usuário será adicionado a lista, clique sair para deixar a* 

Admin:Administrador tem controle completo sobre o DVR. O DVR poderá ter apenas um usuário.

![](_page_23_Picture_0.jpeg)

*interfacel atual.*

*Nota: Quando o valor padrão pra o MAC é 0, o usuário não fica vinculado a um computador especifico, o usuário poderá logar no DVR a partir de qualquer computador.*

*Autoridade:*

*Admin:Administrador tem controle completo sobre o DVR.* 

 *O DVR poderá ter apenas um usuário.*

*Avançado: Além de "atualização de firmware","Reiniciar Padrões de Fábrica", "desligar" e "mudar a senha de outro usuário", conta Avançada pode controlar do DVR, como uma conta de administrador.*

*Normal: Conta Normal pode somente utilizar a visualização ao vivo, reproduzir, procurar, fazer backup, logoff, ver informações do DVR e alterar a sua própria senha.*

![](_page_24_Picture_0.jpeg)

## *Procura e Reprodução de Gravação & backup*

Procura inclui três submenus: pesquisa em tempo, pesquisa de eventos e gerenciamento de arquivos. Procura em tempo, per encidamento de arquivos.

## *Procura P/ Hora*

*Passo 1: Entre em Procura Procura Por Hora; Ver Fig 5-1;* Passo 1: Entre em Procura Procura Por Hora; Ver Fig 5-1;

![](_page_24_Figure_5.jpeg)

Fig 5-1 Procura P/ Hora

*Passo 2: Selecione o canal, Modo de Exibição, a data marcada no calendário representa a data atual;* Passo 2: Selecione o canal, Modo de Exibição, A data marcada no calendário representa a data atual; PASSO 2: Selecione o canal, Modo de Exibição, a data marcada no calendário

PASSO 3: Selecione uma data, pressione procurar, clique na grade hora para definir a hora de início ou entre com a hora manualmente.

*A hora selecionada coincide com a grade azul;*

*Nome: A coluna vertical representa horas, colunas horizontais representam canais.*

*Passo 4: Clique para reproduzir a gravação; clique nos botões adequados para as operações de reprodução:*

![](_page_25_Picture_0.jpeg)

![](_page_25_Picture_1.jpeg)

Botões de Reprodução

*Nota: Quando a resolução for VGA800\*600, aparecerá um botão oculto, Nota: Quando a resolução for VGA800\*600, aparecerá um botão oculto, clique neste botão para expandir a interface. clique neste botão para expandir a interface. Procura P/ Evento Nota: Quando a resolução for VGA800\*600, aparecerá um botão oculto, clique neste botão para expandir a interface.*

*Passo 1: Entre em "Configuração do Sistema" Busca; Ver Fig 5-2:*

PASSO 2: Clique em procurar, os eventos procurados iráo aparecer na lista

| <b>BUSCA</b> |            |                             | 63                                                     | <b>BUSCA</b> |      |                               |      |             |      |                         |          |               | 13                       |
|--------------|------------|-----------------------------|--------------------------------------------------------|--------------|------|-------------------------------|------|-------------|------|-------------------------|----------|---------------|--------------------------|
|              |            | Hora Evento Ger. De Arquivo | <b>Buscar</b>                                          |              |      | Hora Evento   Ger. De Arquivo |      |             |      |                         |          | <b>Buscar</b> |                          |
| CH           | Tipo       | Inicio                      | Fim                                                    | CH           | Tipo | Inicio                        | 2011 |             |      | $\overline{\mathbf{z}}$ |          |               | $\overline{\phantom{1}}$ |
|              | Mov        | 12/14/2010 06:04:03         | 12/14/2010 06:26:28                                    |              |      |                               |      |             |      |                         |          |               | Do Se Ter Qu Qui Se Sá   |
|              | Mov        | 12/14/2010 05:41:38         | 12/14/2010 06:04:03                                    |              |      |                               |      |             |      |                         |          |               |                          |
|              | Mov        | 12/14/2010 05:19:16         | 12/14/2010 05:41:37                                    |              |      |                               |      |             |      |                         |          |               |                          |
|              | Mov        | 12/14/2010 04:56:51         | 12/14/2010 05:19:16                                    |              |      |                               |      | 10          |      |                         |          | 14            | 15                       |
|              | Mov        | 12/14/2010 04:34:29         | 12/14/2010 04:58:51                                    |              |      |                               |      |             | 18   | 19                      | 20       |               | 21 22                    |
|              | <b>Mov</b> | 12/14/2010 04:12:40         | 12/14/2010 04:34:29                                    |              |      |                               | n    | 24          | - 25 | 26                      | 27       |               | 28 29                    |
|              | Mov        | 12/14/2010 03:51:15         | 12/14/2010 04:12:40                                    |              |      |                               | 30   | 31          |      |                         |          |               |                          |
|              | <b>Mov</b> | 12/14/2010 03:28:45         | 12/14/2010 03:51:15                                    |              |      |                               |      | $\boxed{2}$ |      | $\mathbb{Z}_2$          | $93 - 4$ |               |                          |
| 1/5          |            |                             | <b>D</b><br>$\mathbf{H}$ $\mathbf{A}$<br>$\rightarrow$ | <b>l</b> ara |      |                               |      |             |      |                         |          |               |                          |
| V Mov        |            | Sensor<br>$\Box$ Tudo       |                                                        | V Mov        |      | C Sensor                      |      |             |      |                         |          |               |                          |

Fig 5-2 Procura por gravação por evento

de eventos, o usuário pode selecionar data, canal, marque "Mov", Sensor ou *"Tudo"* marque "Mov", Sensor ou "Tudo"  $\ell$ Tudo $\ell'$ 

*Passo 3: Faça um duplo clique em um arquivo para reproduzi-lo.* Passo 3: Faça um duplo clique em um arquivo para reproduzi-lo. *Nota: Quando a resolução for VGA800\*600, aparecerá um botão oculto,*  Passo 3: Faça um duplo clique em um arquivo para reproduzi-lo. *clique neste botão para expandir a interface. Note: Quando a resolução for VGA800\*600, aparecerá um botão oculto, clique neste botão para expandir a interface. Note: Quando a resolução for VGA800\*600, aparecerá um botão oculto, clique neste botão para expandir a interface.*

mente. A Hora selecionada coincide com a grade azul;

Nome: A Coluna vertical representa horas, colunas horizontais representam canais.

Nome: A Coluna vertical representa horas, colunas horizontais representam canais.

![](_page_26_Picture_0.jpeg)

#### *Gerenciador de Arquivos* PASSO 1: Entre em "BUSCA" Ger. De Arquivo; Ver Fig 5-3; Passo 1: Entre em "BUSCA" Ger. De Arquivo; Ver Fig 5-3;

| BUSCA                     |                             |                         | kal         | <b>BUSCA</b> |                             |                         | <b>ESI</b>  |
|---------------------------|-----------------------------|-------------------------|-------------|--------------|-----------------------------|-------------------------|-------------|
|                           | Hora Evento Ger. De Arquivo |                         | Buscat      |              | Hora Evento Ger. De Arquivo |                         | Buscar      |
| CH                        | Infelo                      | Fim                     | Estado      | CH           | Infelo                      | Fim                     | Estado      |
|                           | 12/14/2010 06:04:03         | 12/14/2010 06:26:28     |             | JI 1         | 12/14/2010 06:04:03         | 12/14/2010 08:26:28     |             |
|                           | 12/14/2010 05:41:38         | 12/14/2010 06:04:03     |             |              | 12/14/2010 05:41:38         | 12/14/2010 06:04:03     |             |
|                           | 12/14/2010 05:19:16         | 12/14/2010 05:41:37     |             | J)           | 12/14/2010 05:19:16         | 12/14/2010 05:41:37     |             |
|                           | 12/14/2010 04:56:51         | 12/14/2010 05:19:16     |             |              | 12/14/2010 04:56:51         | 12/14/2010 05:19:16     |             |
|                           | 12/14/2010 04:34:29         | 12/14/2010 04:58:51     |             |              | 12/14/2010 04:34:29         | 12/14/2010 04:58:51     |             |
|                           | 12/14/2010 04:12:40         | 12/14/2010 04:34:29     |             |              | 12/14/2010 04:12:40         | 12/14/2010 04:34:29     |             |
|                           | 12/14/2010 03:51:15         | 12/14/2010 04:12:40     |             |              | 12/14/2010 03:51:15         | 12/14/2010 04:12:40     |             |
|                           | 12/14/2010 03:28:45         | 12/14/2010 03:51:15     |             | u.           | 12/14/2010 03:28:45         | 12/14/2010 03:51:15     |             |
|                           |                             | Tude <sup>[]</sup><br>ю | п<br>п<br>ь | 1/5          |                             | Tude <sup>[]</sup><br>п | п<br>ь<br>п |
| <b>Loopaans</b><br>Apagar | <b>Proteger</b>             |                         |             | Apagar       | <b>Proteger</b>             |                         |             |

Fig 5-3 Procura & Gerenciador de Arquivos

PASSO 2: Clique em procurar, os eventos procurados irão aparecer na lista de eventos, o usuário pode selecionar data, canal, marque "Mov", Sensor ou *"Tudo".*

*Proteger: selecione um arquivo e pressione proteger, este arquivo não poderá ser apagado ou sobrescrito.* Apagar: selecione um arquivo desprotegido e clique para apagá-lo. Desproteger: Selecione um arquivo protegido e clique para desprotegê-lo.

*Desproteger: Selecione um arquivo protegido e clique para desprotegê-lo.* Apagar: selecione um arquivo desprotegido e clique para apagá-lo.

*PASSO 3: tick off "All" button; user can lock/unlock or delete all files in the file manager column.*

*Passo 4: double click an unlocked item to playback.*

#### *Backup*  $E \wedge C$  unidade suporta backup em Gravadoras Sata e unidades USB, pelas portas frontais usb, o uso pode fazer ba-

*-*<br>Esta unidade suporta backup externo em gravadoras Sata e unidades USB, *pelas portas frontais USB. O usuário pode fazer backup via IE Ver Backup Remoto 7.3.2* 

![](_page_27_Picture_0.jpeg)

*Backup Remoto* ckup via IE Ver Backup Remoto 7.3.2 *Passo 1: Entre Em Backup; Ver Fig 5-4:* Passo 1: Entre Em Backup; Ver Fig 5-4:  $B$ undade suporta backup externo em Gravadoras Sata e unidades USB, pelas portas frontas por também en  $P$ 

| CH    | Inicio              | Fim  |        |                                 |  |  |  |
|-------|---------------------|------|--------|---------------------------------|--|--|--|
| ١     | 01/02/2011 03:43:17 | 01/0 | Infelo | 12/03/2010                      |  |  |  |
|       | 01/02/2011 03:20:39 | 01/0 |        | 00:00:00                        |  |  |  |
| ١     | 01/02/2011 02:57:50 | 01/0 | Fim    | 01/03/2011                      |  |  |  |
|       | 01/02/2011 02:34:52 | 01/0 |        | 23 : 59 : 59                    |  |  |  |
| ١     | 01/02/2011 02:13:07 | 01/0 | ш      | $ v $ 1 $ v $ 2 $ v $ 3 $ v $ 4 |  |  |  |
| ١     | 01/02/2011 01:51:18 | 01/0 |        |                                 |  |  |  |
| ۱     | 01/02/2011 01:28:32 | 01/0 |        |                                 |  |  |  |
| ١     | 01/02/2011 01:05:38 | 01/0 |        |                                 |  |  |  |
| ٠     | 01/02/2011 00:42:53 | 01/0 |        |                                 |  |  |  |
| 1/237 |                     |      |        |                                 |  |  |  |

Fig 5-4 Configuração de Backup

PASSO 2: Selecione a hora inicial e final, selecione os canais e clique em *procurar, os dados procurados irão aparecer na lista;*<br>procurar, os dados procurados irão aparecer na lista;

procenar, os dados procenados mão aparecer na mai,<br>PASSO 3: Selecione um arquivo de dados ou marque todos, clique em Backup, *uma janela de diálogo irá aparecer como na Fig 5-5;* Passo 3: Selecione um arquivo de dados ou marque todos, clique em Backup, uma janela de diálogo irá aparecer como na Fig 5-5;

| INFORMAÇÃO DE BACKUP      |                                         |
|---------------------------|-----------------------------------------|
| Inicio                    | 12/03/2010 00:00:00                     |
| Fim                       | 01/03/2011 23:59:59                     |
| <b>Número de Arquívos</b> | 2127                                    |
| <b>Tam [GB]</b>           | 265.883                                 |
| Midia de Armazenamento    | o<br><b>USB-1</b>                       |
| Livre [GB]                | 0.215                                   |
| <b>Player Backup</b>      | ø                                       |
| Salvar tipo de arquivo    | ۰<br><b>AVI</b>                         |
|                           | 0.96                                    |
|                           | Iniciar<br>Cancelar<br>Limpeza de Disco |

Fig 5-5 Informação do Backup

*Passo 4: Na janela de informação do Backup, o usuário pode verificar a*  informação dos arquivos de backup, armazenamento, tipo de arquivo e etc, *clique em aplicar para iniciar o backup.* tipo de arquivo e etc, clique em aplicar para iniciar o backup. Passo 4: Na janela de informação do Backup, o usuário pode veri car a informação dos arquivos de backup, armazenamento,

![](_page_28_Picture_0.jpeg)

## *Anexo 1 - Questões Frequentes:*

*Q1. Por que o DVR não liga depois de conectado a energia?*

*1. A fonte de alimentação está danificada. Por favor, altere a fonte;*

*2. A alimentação do adaptador não é suficiente. Por favor, remova o disco rígido para verificar;*

*3. Problema de hardware.*

*Q2. O menu não aparece ou só tem exibição de imagens ao vivo?*

*1. Verifique se outros dispositivos se podem mostrar o menu ou pressione a tecla ESC até que a caixa de diálogo de login apareça.*

*Q2. O indicador das luzes do DVR acende, mas não há sinal. Por quê? 1. A alimentação do adaptador não é suficiente. Por favor, remova* 

*o disco rígido ou altere a fonte de energia*

*2. O formato de vídeo do DVR é diferente da do monitor;*

*3. Problema de conexão. Por favor, verifique o cabo e as portas do monitor e DVR.*

*Q3. Porque não há imagens exibidas em alguns ou todos os canais do DVR? 1. Problema de conexão. Por favor, verifique o cabo e as portas da* 

*câmera e DVR;*

*2. Problema com a câmera. Por favor, verifique as câmeras;*

*3. O formato de vídeo do DVR é diferente daquele das câmeras. Por favor, mude o formato de imagens do DVR.*

*Q4. Não é possível encontrar o HD*

*1. A alimentação do adaptador não é suficiente. Por favor, mude de um adaptador para tentar;*

*2. Problema de conexão. Verifique a alimentação e os cabos de dados;*

*3. O disco rígido está danificado. Coloque um novo. Q5. Não é possível gravar*

*1. O HD não está formatado. Por favor, formatá-lo manualmente em primeiro lugar;*

*2. HD está cheio e a função de reciclagem está desativada. Consulte a configuração de 4,3;*

*4. O disco rígido está danificado. Coloque um novo.*

*Q6. Não é possivel utilizar o mouse.*

*1. Aguarde de 1 a 2 minutos após a conexão do mouse;*

*2. Mouse não detectado, remova e insira o mouse novamente;*

*3. O mouse é incompativel, troque por outro modelo.*

*Q7. Não é possível fazer o download do controle ActiveX.*

![](_page_29_Picture_0.jpeg)

#### 1. O Internet Explorer está bloqueando controles ActiveX . Por favor configure conforme abaixo: configure companie quanto.

- *Abra o Internet Explorer Ferramentas Opções de Internet….*
- Selecione Segurança Nível Personalizado. Igual a fig 7-1
- *Habilite todas as sub-opções abaixo de "Plug-ins e Controle*  $\overline{\phantom{a}}$  rabilité Tours às sob opções d

![](_page_29_Picture_5.jpeg)

Active X" Igual a fig 7-2

 $\bullet$  Clique em fechar.

2. A con guração de gravação está incorreta. Por favor, consulte o Capítulo 5;

3. HD está cheio e a função de reciclagem está desativada. Consulte a con guração de 4,3;

*2. Outros Plug-Ins ou antivírus estão bloqueando o controle Active X. Por favor feche-os.* Outros Plug-Ins ou antivirus está o controle Active X. Por favor feche-os. • Clique em fechar.

*Q8: Como lidar quando DVR é iniciado, ele exibe "aguarde..." o tempo todo*

*Primeira razão possível?*

 *O cabo do disco rígido e o cabo de dados não estão bem conectados.*

*Solução: Verifique a conexão do disco rígido e o cabo de dados e verifique se eles estão bem conectados; Se ainda não estiver funcionando, por favor, desligue-os e tente voltar a ligar novamente;*

*Segunda razão possível: O disco rídigo está com problemas.*

*Solução: Mude o novo disco rígido ou reformate o disco.*

*Q9: Como utilizar o método de senha de entrada e números digitais?*

*O método da senha de entrada e número digital consiste em clicar na caixa por trás senha ou itens que necessitam para a entrada de números, e então o pequeno teclado irá aparecer. Por favor, selecione o número ou letra de entrada (a senha inicial é 123456), ou você pode usar as teclas digitais no painel frontal ou as teclas digitais no controle remoto.*

*Q10: Como fazer o upgrade quando adicionado novas funções ou uma* 

![](_page_30_Picture_0.jpeg)

*revisão de software?* Depois de obter o software atualizado do fabricante, copie o mesmo para uma pen drive, e selecione "upgrade" no menu. Se a **Q10: Como fazer o upgrade quando adicionado novas funções ou uma revisão de software?**

Depois de obter o soltware atualizado do tabricante, copie o mesmo para uma pen drive, e selecione "upgrade" no menu. Se a atualização for do processo de kernel, consulte o seguinte método: em primeiro lugar, insira a pen drive no DVR, e depois de entrada "adwsws" na senha de login<br>a pen drive no DVR, e depois de entrada "adwsws" na senha de login do sistema, o sistema irá atualizar automaticamente procedimento kernel. Depois de terminado, reinicie o DVR para terminar.

meros, e então o pequeno teclado irá aparecer. Por favor, selecione o número ou letra de entrada (a senha inicial é 123456), ou

*Aviso: Não desligue o sistema em processo de atualização. Caso contrário, pode causar danos ao DVR.* novo e perguntar se para o formato não importa se o disco rígido usado ou não em outra DVR mesmo tipo antes. Nessa condi- $\sim$  DVR utiliza apenas um disco rígido, o disco rígido removido de uma para outra do mesmo tipo DVR pode trabalhar aviso: Nao desligue o sistema em Processo de Atualização. ção, ele pode ser usado normalmente após formatado de acordo com o guia, se existirem dois ou mais discos rígidos usados

Q11: Porque o disco rígido usado em um DVR foi identificado como um and the precise rígido, se usado diretamente para outro DVR de mesmo modelo, por favor discos rígido, se usado diretamente para outro DVR de mesmo modelo, *e porque devemos formatá-lo novamente?* evitar perda de dados.

Quando o DVR utiliza apenas um disco rígido, o disco rígido *removido de uma para outra do mesmo tipo DVR pode trabalhar normalmente sem formato. No entanto, quando um DVR adiciona um novo*  **Computador Confi guração** disco rígido, ele irá identificar o disco rígido como um novo e perguntar se para o tormato não importa se o disco rígido usado ou não em outra DVR mesmo tipo antes. Nessa condição, ele pode ser usado normalmente após formatado de acordo com o guia, se existirem dois ou mais discos rígidos usados em vários DVRs, quando utilizada em outro DVR com o mesmo tipo, eles serão identificados como sendo dois ou mais novos discos rígidos, e todos eles precisam de formato.

*Em geral, por favor, não tente usar mais discos retirados de vários DVRs para*

*evitar perda de dados.*

 $\mathsf{Q12}\text{:}$  Qual a confi guração minima para o computador cliente?

![](_page_30_Picture_261.jpeg)

![](_page_31_Picture_0.jpeg)

Soluções em Suprimentos e Equipamentos de Mergulho *Solutions Diving Equipment and Supplies*

End Escrit.: Rua Verônica Martins, 48 sl 1 e 2 - Centro - Rio das Ostras<br>End Oper: Rua Campo de Albacora, 15 - Jardim Atlântico - Rio das Ostras<br>CEP 28890-000 - RJ - BRASIL

Phone +55 <sup>22</sup> 27609242 / 27606014<br>Cell +55 <sup>22</sup> 88238808 / 88087546 - Nextel +55 <sup>22</sup> 78114705 / ID 82\*117056<br>Email: comercial@allasolutions.com.br / skype: alla.solutions

*www.allasolutions.com.br*